# Cheatography

# Serverteknologi Database Cheat Sheet by [Nicholade](http://www.cheatography.com/nicholade/) via [cheatography.com/62330/cs/16133/](http://www.cheatography.com/nicholade/cheat-sheets/serverteknologi-database)

Parser - Optimizer - SQL Manager - Database Manager -

Lock Manager – Synchronization Services – Thread Scheduler – Buffer Pool – Memory Manger –

Planning the database is very important in terms of creating a resourceful and working database. Even though it seems obvious – It can be one of the most demanding tasks, when creating a relational

The importance of docume‐ ntation of a database, will make it easier for maintaining and altering changes further ahead

**MS SQL Architecture (cont)**

Query Executer

I/O Manager

rver-architecture-qa-3/

Database planning

Docume‐ ntation

Reference: [http://udayarumilli.com/sql-se‐](http://udayarumilli.com/sql-server-architecture-qa-3/)

**Database Design and Resource use**

database.

in the database.

**Query Proces sor**

**SQL OS API**

# **Made by**

**Nevzat Tokmak Nicholas Johansson Rune Andreasen** Serverteknologi Database

# **Relation Database**

*A relational database is a set of formally described tables from which data can be accessed or reassembled in many different ways without having to reorganize the database tables. The standard user and application programming interface (API) of a relational database is the Structured Query Language (SQL). SQL statements are used both for interactive queries for information from a relational database and for gathering data for reports.*

Reference: [https://en.wikipedia.org/wiki/Mic‐](https://en.wikipedia.org/wiki/Microsoft_SQL_Server) rosoft\_SQL\_Server

# **MS SQL Architecture**

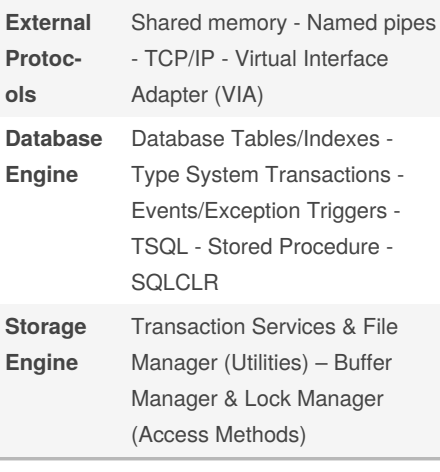

# By **Nicholade**

[cheatography.com/nicholade/](http://www.cheatography.com/nicholade/)

Published 12th February, 2021. Last updated 22nd June, 2018. Page 1 of 3.

Sponsored by **ApolloPad.com** Everyone has a novel in them. Finish Yours! <https://apollopad.com>

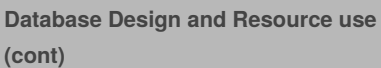

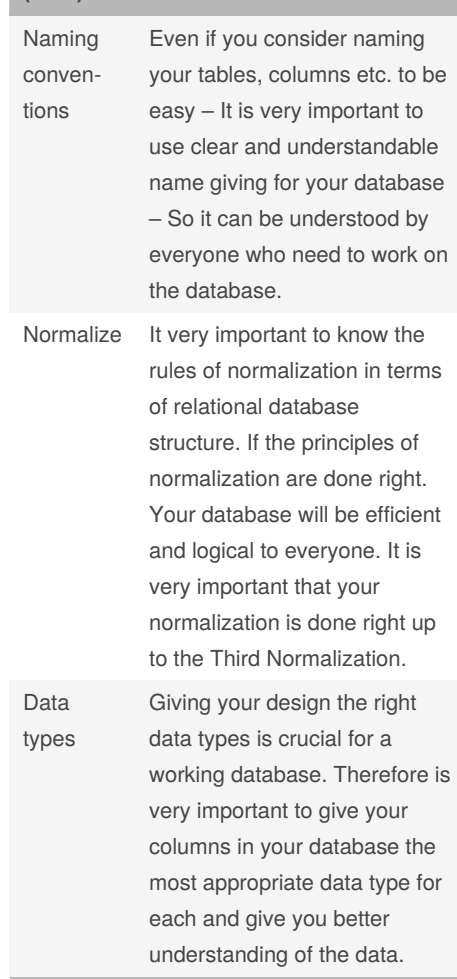

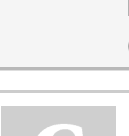

# Cheatography

# Serverteknologi Database Cheat Sheet by [Nicholade](http://www.cheatography.com/nicholade/) via [cheatography.com/62330/cs/16133/](http://www.cheatography.com/nicholade/cheat-sheets/serverteknologi-database)

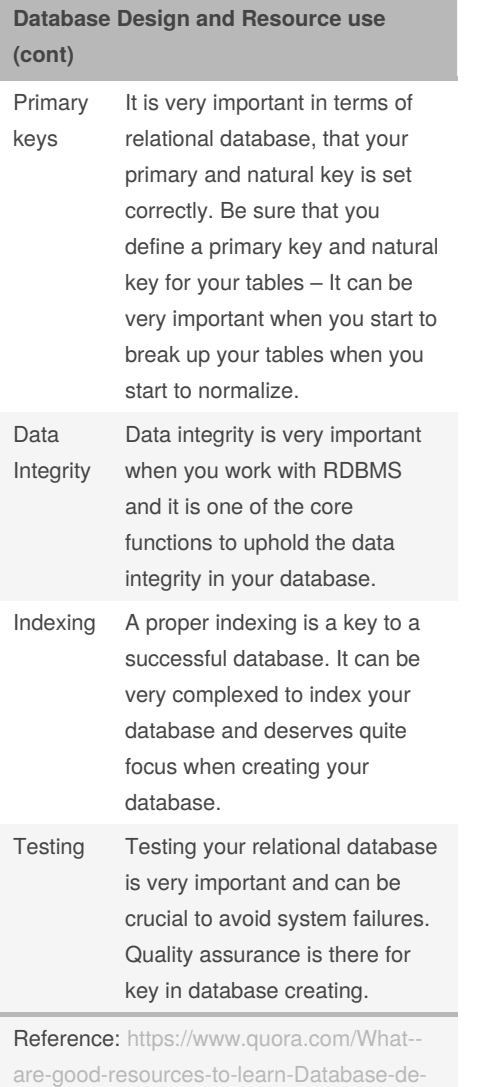

# **Install SQL Server**

### **Hardware Minimum Requirements**

SQL Server requires a minimum of 6 GB of available hard-disk space. SQL Server requires Super-VGA (800x600) or higher resolution monitor. Memory: Express Edition 512 MB, All other Editions 1 GB Processor Speed: x64 Processor: 1.4 GHz Processor Type: x64 Processor: AMD Opteron, AMD Athlon 64, Intel Xeon with Intel EM64T support, Intel Pentium IV with EM64T support **Install SQL Server** Run setup.exe from your media -> Installation -> Choose "New SQL Server stand-alone installation or add features to an existing installation" -> Next -> Check I agree to the terms -> Next Advance to Install Setup Files and check for updates, if not move on and check your installation is correct. Click Next.

On Installation type choose new or add features to existing and click Next -> Advance -> Name your Instance ID -> Create Service Account -> Advance to Install page -> Reboot when Required to -> Your installation is now complete

```
https://docs.microsoft.com/en-us/sql/sql-s‐
erver/install/hardware-and-software-requir‐
ements-for-installing-sql-server?view=sql-‐
server-2017
```
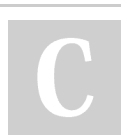

sign-best-practices

By **Nicholade**

[cheatography.com/nicholade/](http://www.cheatography.com/nicholade/)

Published 12th February, 2021. Last updated 22nd June, 2018. Page 2 of 3.

# **Configure Windows Firewall**

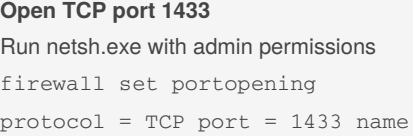

SUBNET profile = CURRENT

= SQLPort mode = ENABLE scope =

# **Tabeller**

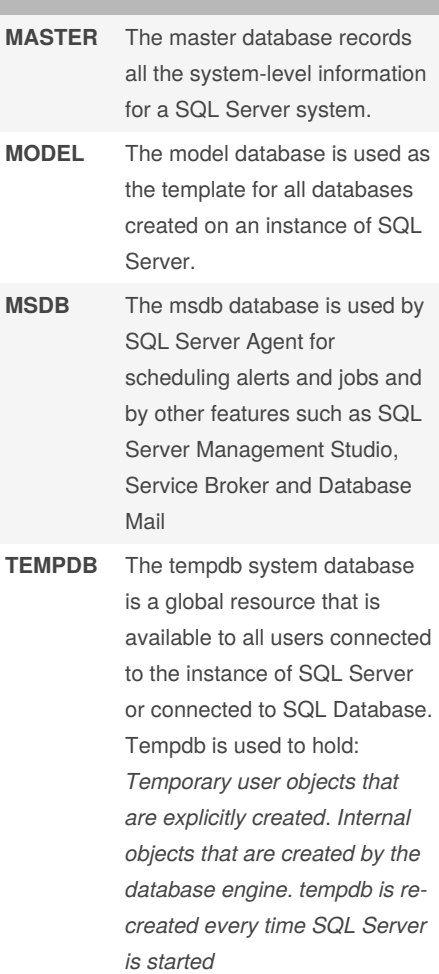

Sponsored by **ApolloPad.com** Everyone has a novel in them. Finish Yours! <https://apollopad.com>

# Cheatography

# Serverteknologi Database Cheat Sheet by [Nicholade](http://www.cheatography.com/nicholade/) via [cheatography.com/62330/cs/16133/](http://www.cheatography.com/nicholade/cheat-sheets/serverteknologi-database)

# **Add users (RDMS)**

### **Powershell**

\$newUser = New-RDMUser -Name "‐ LoginName" -CreateSQLServerLogin -IntegratedSecurity

# **GUI**

*SSMS > "SQL-Server" > Right click on Security > New - Login*

# **Creating an user in Query**

CREATE LOGIN "USERNAME" WITH PASSWORD = 'Pa\$\$w0rd' The Password need to follow the Windows policy requirement GO CREATE USER "USERNAME" FOR LOGIN "USERNAME" GO

# **User Permissions (RDMS)**

#### **Powershell**

Set-RDMUserProperty -User \$newUser -Property "Add" -Value  $$THR$ Set-RDMUserProperty -User \$newUser -Property "Edit" -Value \$TRUE Set-RDMUserProperty -User \$newUser -Property "Delete" - Value \$TRUE **GUI** *SSMS > "SQL-Server" > Databases > "Dat‐ abase" > Security > Users > Right Click on an user > Permissions > Owned Schemas*

#### **Alter User with Query**

EXEC sp\_addrolemember ' "SCHEMA‐ S" ', ' "USERNAME" '

# **Backup of Database**

**Create a Full Backup** Go to your Database in Object Explorer Right click NORTHWIND -> Tasks - > Back UP -> OK *It creates our backup and sets it to default location*

# By **Nicholade**

[cheatography.com/nicholade/](http://www.cheatography.com/nicholade/)

# **Backup of Database (cont)**

# **Create a Full Backup to non-default location**

Go to your Database in Object Explorer Right click NORTHWIND -> Tasks - > Back UP From here go to Destination -> General -> Select Disk from Drop-down menu Click Remove until all existing backup files have been removed. Click Add and enter your desired Path.

*It creates our backup and sets it to your changed path*

# **Recovery of Database**

# **Recovery of Full Database Backup**

*Right click NORTHWIND -> Restore Database... -> From Device -> Add -> Browse your file -> OK -> Select point to restore*

# **Optimize Database Operations**

**In SSMS open SQL Activity Monitor by pressing**

CTRL + ALT + A

**View Log Files gathered from SQL** %ProgramFiles%\Microsoft SQL Server\13-0\Setup Bootstrap\LOG\

# **Import & Export Database MS Tool**

# **Import and Export Wizard**

Run the SQL server 2016 Import and Export Data Wizard

*Click Next -> Pick Excel as Data source -> Choose Destination SQL server and modify the settings -> Choose Copy Data -> Next - > Pick your Table to copy -> OK -> Check Run Immediately -> Finish*

# **Setup Replication**

# **1. Configure Distributor and publisher**

*SSMS > "SQL-Server" > Right click Replic‐ ation > Configure Distribution > Act as own Distributor > When asked for publisher add second server*

# **2. Creating Snapshot Publication**

*SSMS > "Publisher Server" > Replication > Right click Local Publications > New public‐ ations > Use following server > Add > Select Distributor > Select Database > Snapshot Publication > Choose Tables > Create Snapshot Immediately*

### **3. Create Subscription**

*SSMS > "Publisher server" > Replication > Local Publications > Right click the new replication > New Subscription > Add Subscription > Run all Agents at Distribution > Add SQL Server Subscription > Choose a Path > Add New Database > Agent Schedule > Run Continuously > Initialize > Immediately*

# **Snapshot Agent**

The Snapshot agent stores an executable file which stores schema and data of published tables and db objects. It's updated when synchronization jobs are recorded.

#### **Distribution Agent**

Works with Snaphot to distribute to subscr‐ ibers. Moves transactions held at the distri‐ bution db out to the subscribers.

# **Merge Agent**

It applies the initial snapshot to the Subscriber and moves incremental data changes that occur.

## **Queue Reader Agent**

It runs at the Distributor and moves changes made at the Subscriber back to the Publisher.

https://www.codeproject.com/Articles/71‐ [5550/SQL-Server-Replication-Step-by-Step](https://www.codeproject.com/Articles/715550/SQL-Server-Replication-Step-by-Step)

Published 12th February, 2021. Last updated 22nd June, 2018. Page 3 of 3.

Sponsored by **ApolloPad.com** Everyone has a novel in them. Finish Yours! <https://apollopad.com>